### **MANUAL PROCESO DE AUDIENCIAS PROCESO DE SELECCION**

A través de esta opción del menú lateral izquierdo, se listan las audiencias por proceso de selección que el ciudadano tenga, o haya tenido derecho a participar.

Permite consultar las vacantes de empleo ofertadas en la audiencia, y podrá ingresar la prioridad de elección de los empleos listados, siempre y cuando la fecha de inicio y la fecha de finalización estén vigentes, también podrá consultar el reporte según la asignación de las prioridades que fueron previamente aprobadas por el ciudadano en las fechas antes mencionadas.

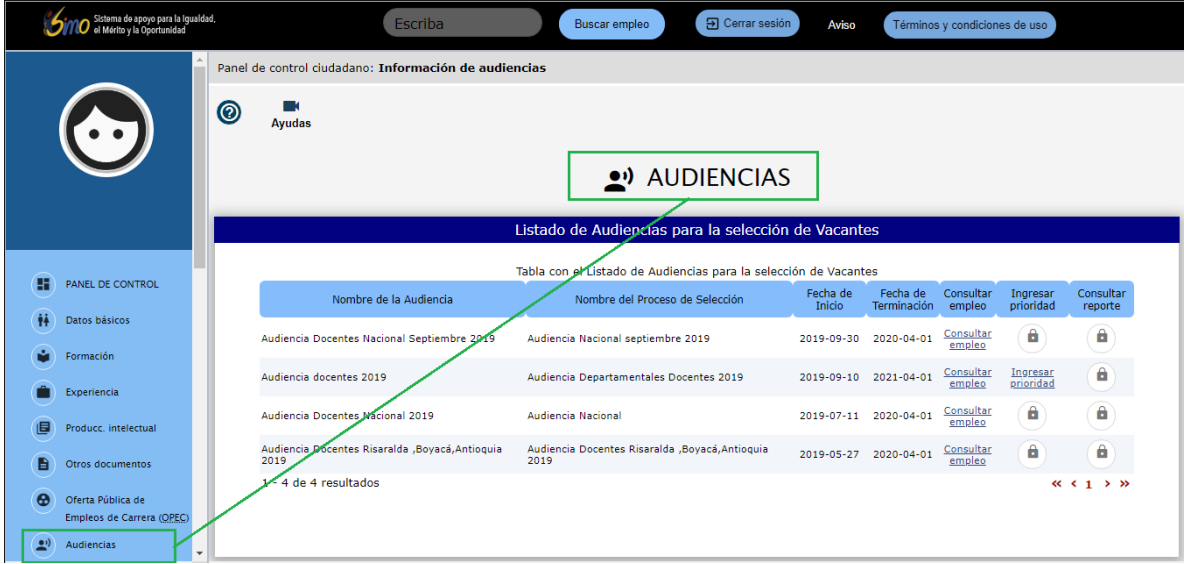

### **1 Consultar Empleo**

#### Consultar

Al seleccionar el enlace "Consultar Empleo" empleo, se abrirá una nueva pantalla llamada **Empleos Vacantes de la Audiencia**, inicialmente visualizará: Nombre de la audiencia, Nombre del proceso de selección, Fecha de inicio y Fecha de terminación de la audiencia.

Enseguida se visualiza la sección **Vacantes Disponibles**, la cual muestra en pantalla el listado de todas las vacantes ofertadas en la audiencia para el ciudadano.

Las vacantes que se visualizan son aquellas que se ofertan en la audiencia consultada y se muestra información relevante de los empleos vacantes, como por ejemplo: Código del empleo, Número de plazas, Denominación, Municipio, Descripción, entre datos, tal como se observa en la siguiente imagen:

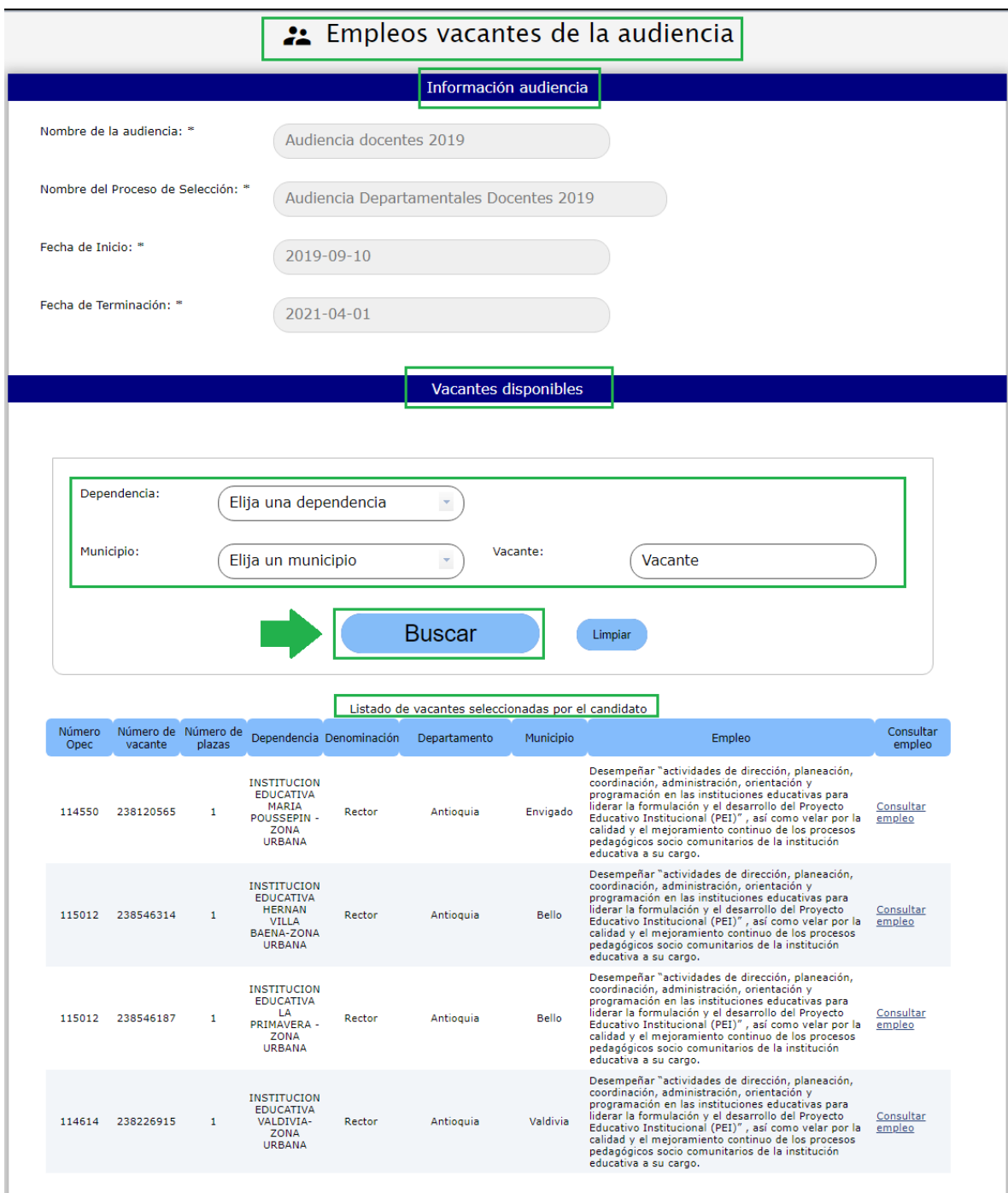

#### **Descripción de los campos que aparecen en el listado:**

- **Número Opec:** Número de la oferta pública del empleo.
- **Número de vacante:** Número identificador de la vacante.
- **Número de plazas:** Cantidad de plazas disponibles para dicha vacante.
- **Dependencia:** Dependencia a la que pertenece la vacante.
- **Denominación:** Nombre denominado de la vacante.
- **Departamento:** Departamento de Colombia donde se encuentra la vacante.
- **Municipio:** Municipio del departamento donde se encuentra la vacante.
- **Empleo:** Descripción corta del empleo.

Desde esta sección podrá realizar búsqueda de las vacantes disponibles filtrando por uno o varios de los siguientes criterios:

- Dependencia
- Municipio
- Vacantes

Para filtrar por **Dependencia** haga click en el botón "Flecha baja" v, para desplegar las opciones válidas, deslice el mouse hasta encontrar la de su preferencia y haga click sobre ella [para seleccionarla.](https://simo.cnsc.gov.co/cnscwiki/lib/exe/detail.php?id=simo%3Adocumentos%3Amanual_ciudadano&media=simo:documentos:buscar_vac3.png)

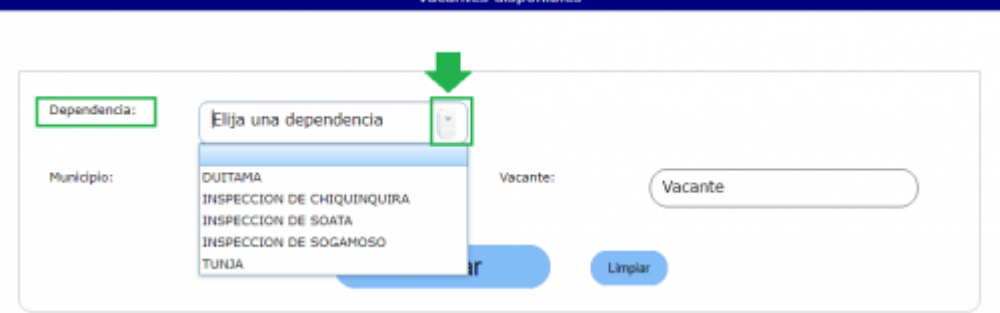

Vacantes disponibles

Para filtrar por **Municipio** haga click en el botón "Flecha baja" v, para desplegar las opciones válidas, deslice el mouse hasta encontrar la de su preferencia y haga click sobre ella para seleccionarla. También podrá ingresar las primeras letras del municipio y automáticamente se desplegará el listado mostrando aquellas q cumplen dicha condición:

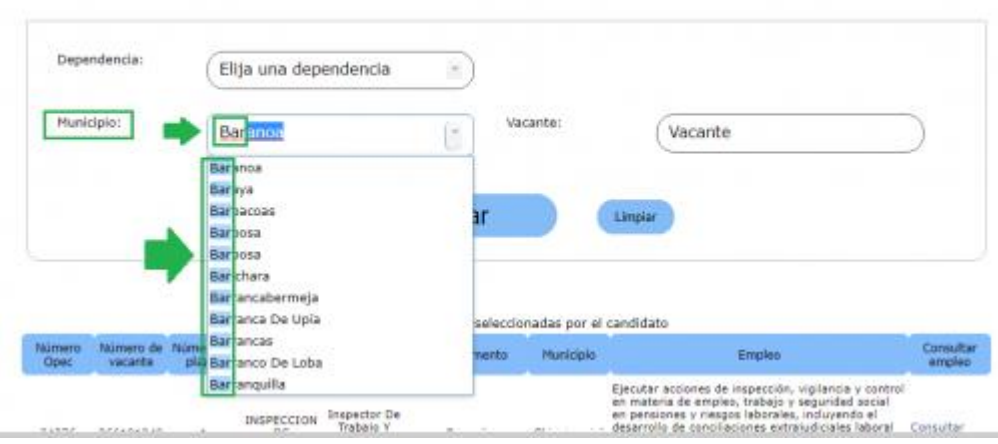

Para filtrar por **Vacante** ingrese el número completo de la vacante.

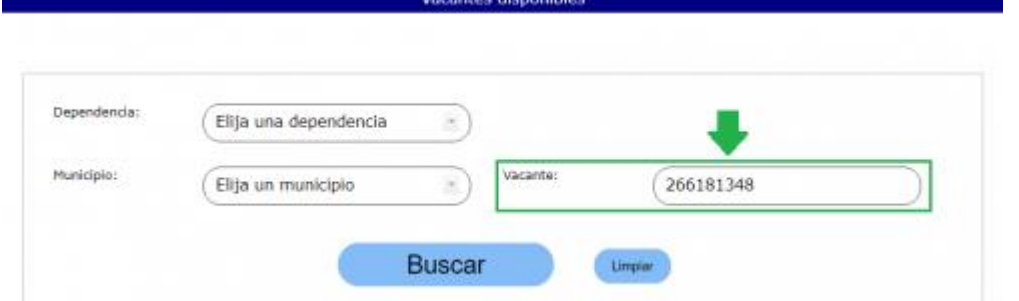

Una vez haya ingresado el criterio ó los criterios de búsqueda, haga click en el botón

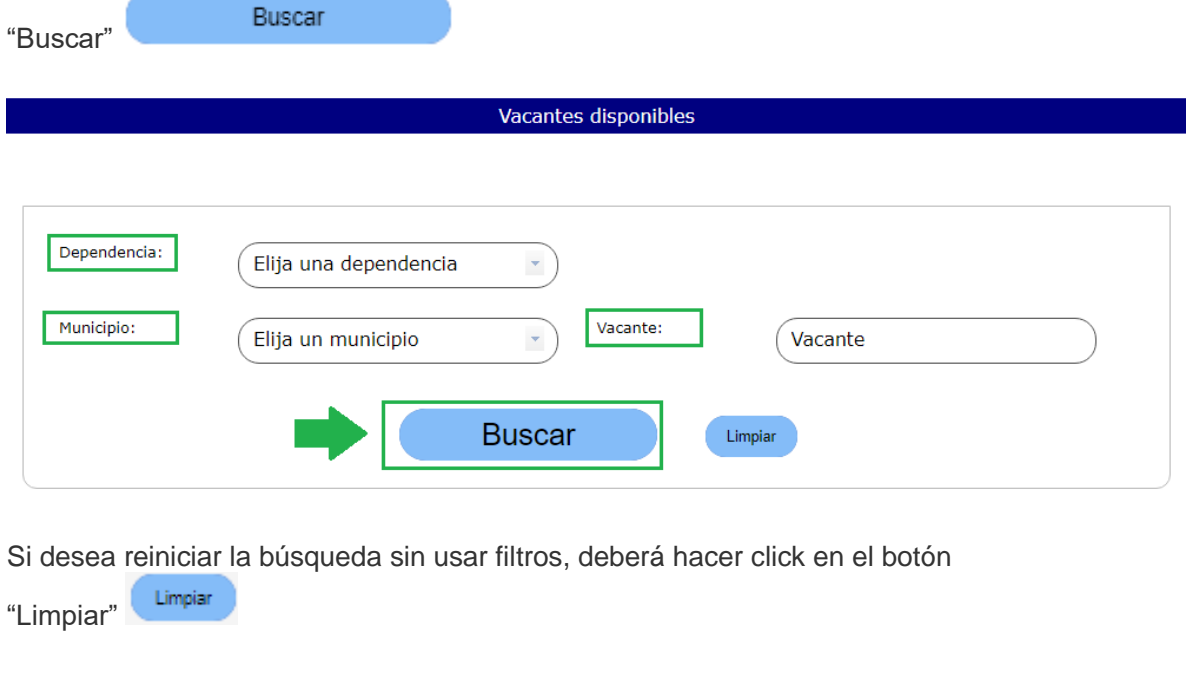

Consultar

Si un empleo le interesa, haciendo click en el enlace "Consultar Empleo" empleo, podrá conocer información adicional del empleo como el grado, asignación salarial, vacantes por municipio y por dependencia, así como las funciones del mismo, entre otros datos como se observa a continuación:

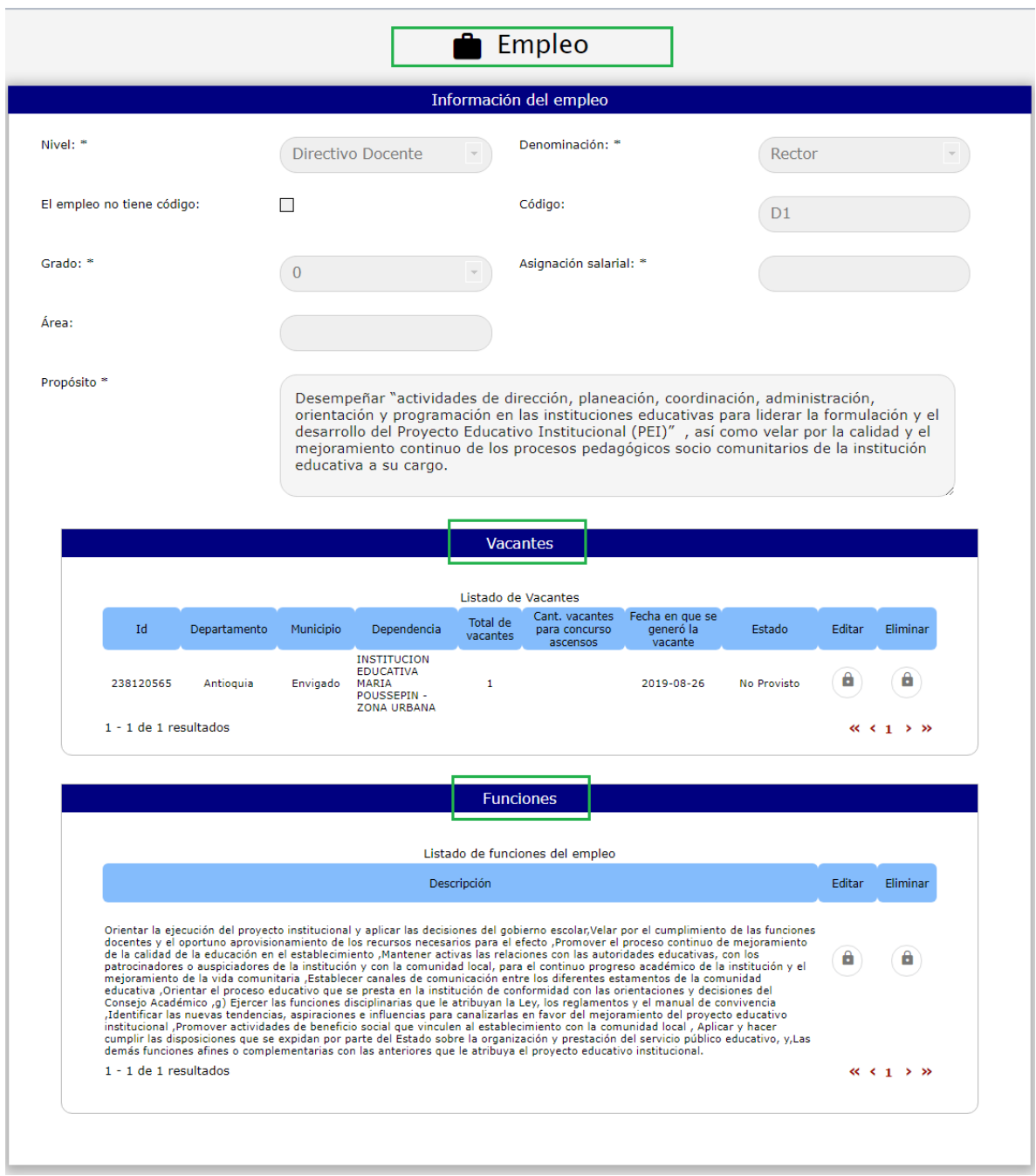

# **2 Ingresar Prioridad a todas las vacantes ofertas**

El siguiente es el texto que se visualiza cuando el aspirante debe asignar prioridad de todas las vacantes ofertadas, desde 1 hasta la posición en que se encuentre de acuerdo al puesto asignado en la audiencia, siempre y cuando la cantidad de vacantes ofertadas sea mayor al número del puesto ocupado en la audiencia.

Si el puesto ocupado es mayor a la cantidad de vacantes ofertadas, sólo podrá ingresar prioridad hasta el número total de éstas.

"El aspirante deberá asignar un orden de prioridad de acuerdo con la posición en que se encuentre, conforme al puntaje obtenido entre los participantes en la audiencia. Su posición actualmente es 9, debe priorizar esta misma totalidad de vacantes ofertadas; o asignar prioridad a todas las vacantes, si la cantidad de vacantes ofertadas es inferior a la posición ocupada, para que se le habilite la opción de "Aprobar", teniendo en cuenta que 1 representa la prioridad más alta o primera opción que se seleccionaría y 9 la más baja, y luego seleccionar el botón de "Aprobar". Tenga en cuenta que puede ir salvando la información seleccionando el botón "Guardar" y que no puede haber prioridades repetidas; mientras no se cumpla con esta exigencia, se entenderá que el elegible no participó en la Audiencia."

En la siguiente pantalla se visualiza el texto explicado arriba. En este ejemplo el puesto ocupado por el aspirante es el número 9, sin embargo, la totalidad de vacantes es cinco (5), por lo tanto podrá asignar prioridad hasta 5 vacantes.

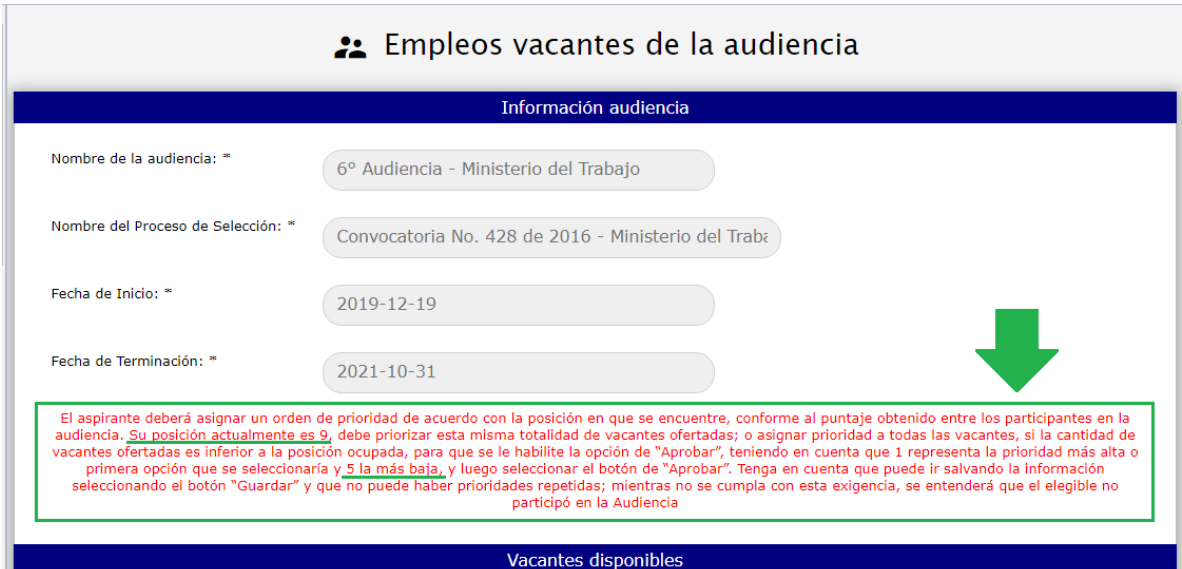

**EJEMPLO PRACTICO:**

- Si la audiencia tiene 10 vacantes y el ciudadano quedo en el puesto número 7. Deberá asignar sus prioridades de preferencia a las vacantes, iniciando en el número 1 hasta completar 7, que es el puesto ocupado. Es decir, no podrá asignar prioridad a la totalidad de las vacantes, ya que su posición es menor al total de las vacantes ofertadas.
- Si la audiencia tiene 10 vacantes y el ciudadano quedo en el puesto número 17. Deberá asignar sus prioridades de preferencia a las vacantes de la 1 a la 10. Es decir, no podrá asignar prioridad hasta su posición, ya que ésta es mayor a la cantidad de vacantes ofertadas.

Para facilitar la asignación de prioridades a los empleos, puede realizar una búsqueda de las vacantes que le interesen filtrando por los siguientes criterios:

- Dependencia
- Municipio y/o
- Vacante.

Para mayor información refiérase a la sección 5.1. Consultar empleo.

El ciudadano deberá asignar un número por cada empleo en la casilla que se encuentra bajo la columna "Prioridad asignada" a las vacantes ofertadas, desde el número 1 hasta la posición en que se encuentre de acuerdo al puesto asignado en la audiencia, siempre y cuando la cantidad de vacantes ofertadas sea mayor al número del puesto ocupado en la audiencia. Si el puesto ocupado es mayor a la cantidad de vacantes ofertadas, sólo podrá ingresar prioridad hasta el número total de éstas.

El **número 1 indica su mayor preferencia o primera opción de ser elegido** y así asignar los siguientes números en orden ascendente hasta el último empleo deseado.

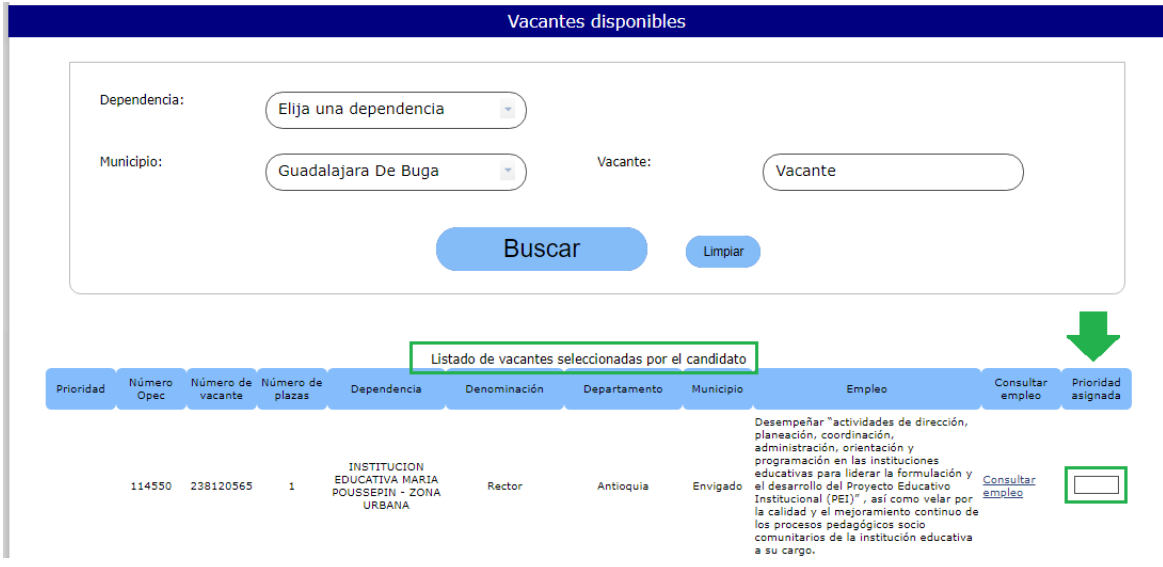

Es importante que se tenga en cuenta las siguientes condiciones que el sistema validará al momento de confirmar la aprobación:

- Verifique la información suministrada en el texto rojo de aviso, el cual indica que debe asignar prioridad así:
	- A la totalidad de los empleos si el puesto ocupado es mayor a la totalidad de las vacantes ofertadas. En este caso no debe haber ningún empleo con prioridad vacía.
	- Hasta el puesto ocupado, si la cantidad de vacantes ofertadas es mayor a la posición del aspirante.
- El número de prioridad asignado a un empleo, no puede ser mayor a la cantidad de empleos listados en la audiencia.
- El número de prioridad asignado a un empleo, no puede ser mayor al puesto en el que quedo en la audiencia.
- No deben existir prioridades repetidas.
- **EXECTS 12** Las prioridades deben empezar con el número 1 y ser consecutivas en orden ascendente.
- Las prioridades ingresadas deben ser números enteros mayores a cero (0).
- No permite registrar prioridad menor a 1 o con decimales

El ciudadano puede ir guardando las prioridades asignadas a los empleos seleccionando el

**Guardar** "Botón Guardar" . Si hace click en el "Botón Guardar", sin haber [ingresado ninguna prioridad, el sistema le enviará](https://simo.cnsc.gov.co/cnscwiki/lib/exe/detail.php?id=simo%3Adocumentos%3Amanual_ciudadano&media=simo:documentos:ingresar_prio.png) el siguiente mensaje:

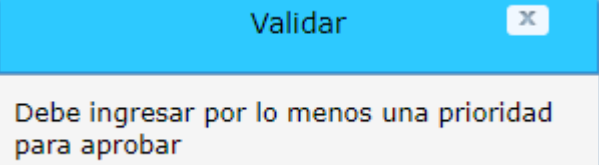

Si ya ha ingresado prioridades y hace click en el "Botón Guardar" Guardar [,](https://simo.cnsc.gov.co/cnscwiki/lib/exe/detail.php?id=simo%3Adocumentos%3Amanual_ciudadano&media=simo:documentos:botonguardar_audiencias.png) el sistema le enviará el siguiente mensaje confirmando que la información ha sido registrada correctamente. Recordándole que debe aprobar la selección para concluir el proceso y generar la constancia de participación en la audiencia.

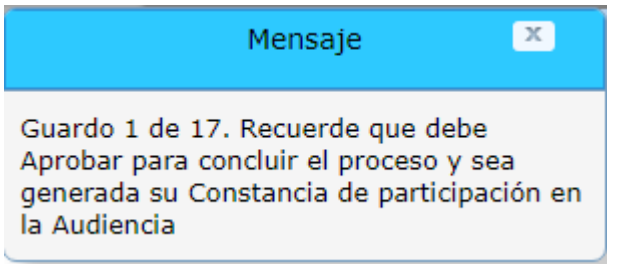

Si el ciudadano ingresa un número mayor a la cantidad de vacantes disponibles ó un número fuera del rango, el sistema le enviará el siguiente mensaje indicando la vacante donde se encuentra el error para que valide y corrija:

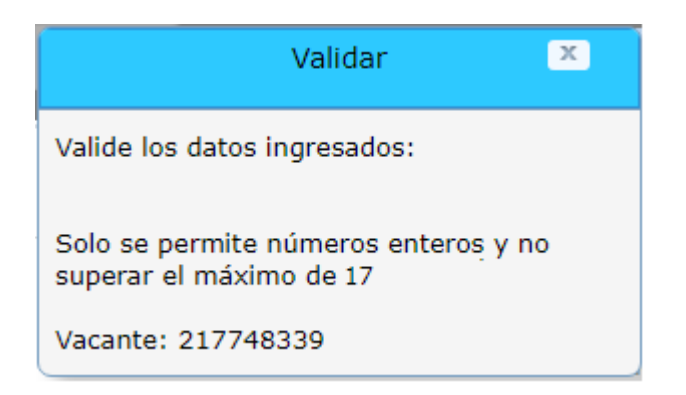

Una vez haya finalizado la asignación de los empleos y esté seguro de las prioridades

registradas[,](https://simo.cnsc.gov.co/cnscwiki/lib/exe/detail.php?id=simo%3Adocumentos%3Amanual_ciudadano&media=simo:documentos:botonaprobar_audiencias.png) podrá seleccionar el "Botón Aprobar" **Aprobar** , luego el sistema le solicitará confirmación de la aprobación mediante el siguiente mensaje:

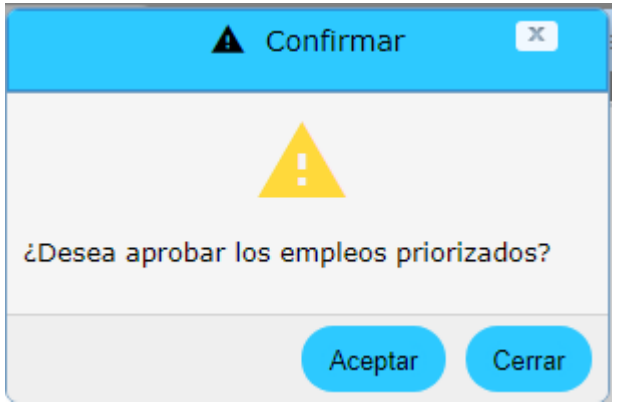

# **3 Generar Reporte**

Para generar el reporte de asignación de prioridades de la audiencia, debe hacer click en el

botón "Aprobar" el cual hará las validaciones mencionadas en las secciones: 5.2.1 Ingresar Prioridad al menos a una de las vacantes ofertadas y 5.2.2 Ingresar Prioridad a todas las vacantes ofertadas, correspondientes a la opción de asignación de prioridades de la audiencia que ha escogido el ciudadano.

El sistema le envía el siguiente mensaje solicitando la confirmación de la asignación de prioridades, asegúrese de estar de acuerdo con la selección hecha, ya que una vez usted las acepte, éstas no podrán ser modificadas:

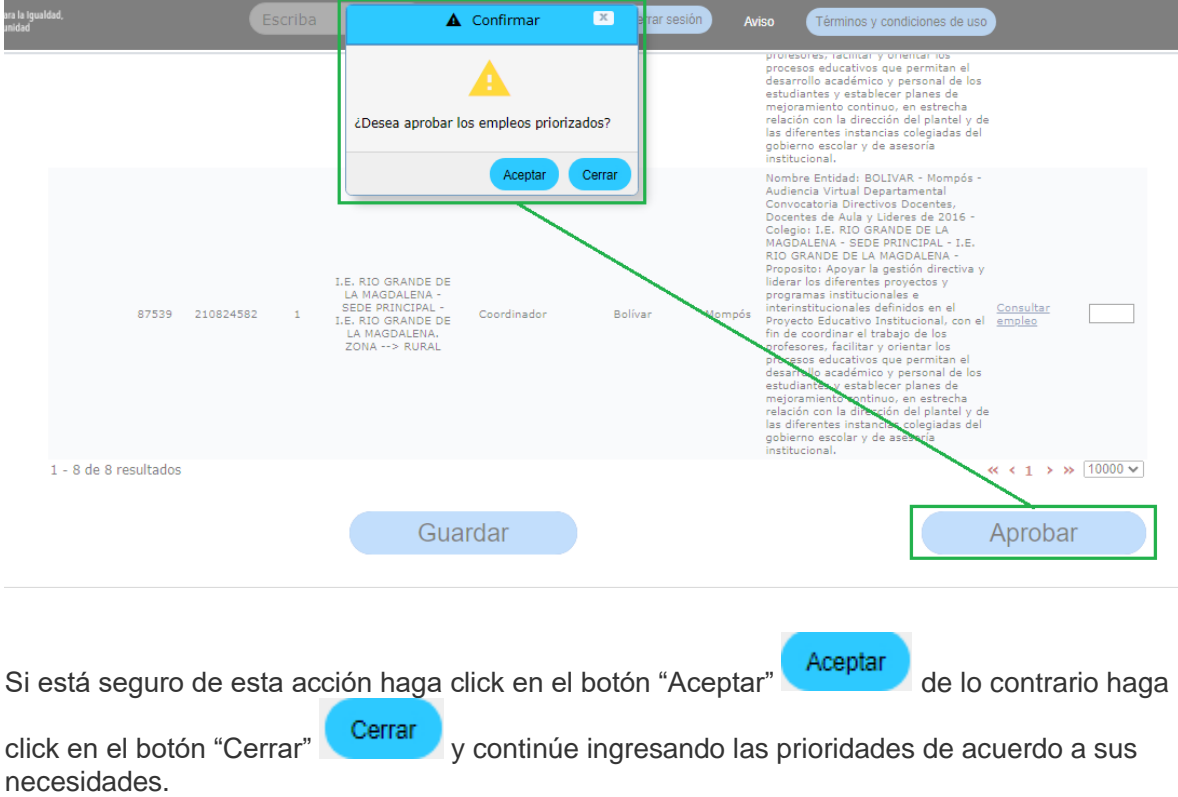

Al confirmar la aprobación de los empleos priorizados, el sistema genera automáticamente el reporte de constancia de participación en la audiencia, el cual es mostrado a través de una ventana emergente:

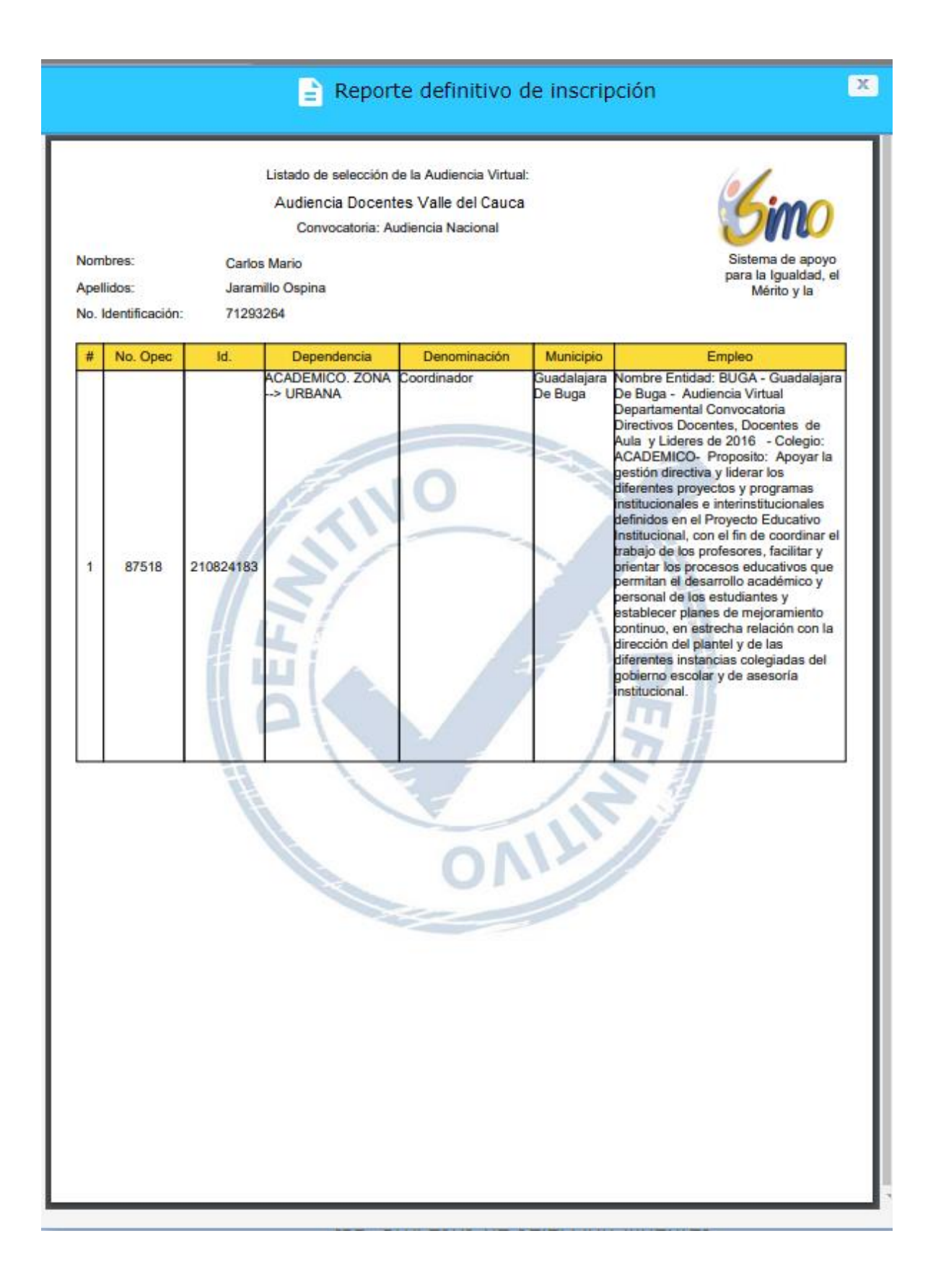

Observe que una vez generado el reporte; en la pantalla principal de **Audiencias**, se deshabilita el enlace "Ingresar prioridad" y se habilita el enlace "Consultar reporte". Esta funcionalidad se explica en la sección 5.4 Consultar Reporte.

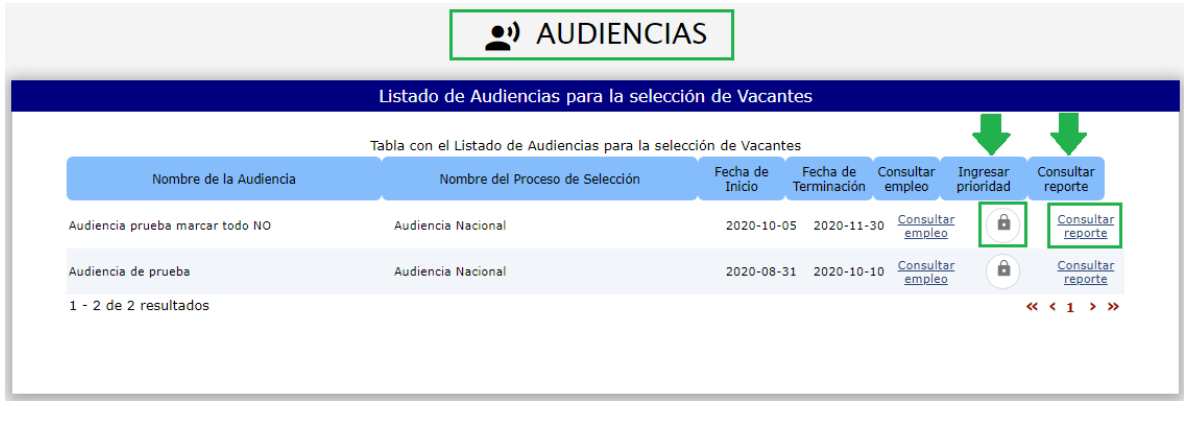

# **4 Consultar Reporte**

Esta funcionalidad se encuentra disponible únicamente cuando el ciudadano ha asignado las prioridades a las vacantes de la audiencia y ha generado el reporte correspondiente.

Consultar Para consultarlo debe hacer click en el enlace ["](https://simo.cnsc.gov.co/cnscwiki/lib/exe/detail.php?id=simo%3Adocumentos%3Amanual_ciudadano&media=simo:documentos:linkconsularreporte.png)Consultar reporte" reporte, el cual se mostrará en una ventana emergente como se observa a continuación:

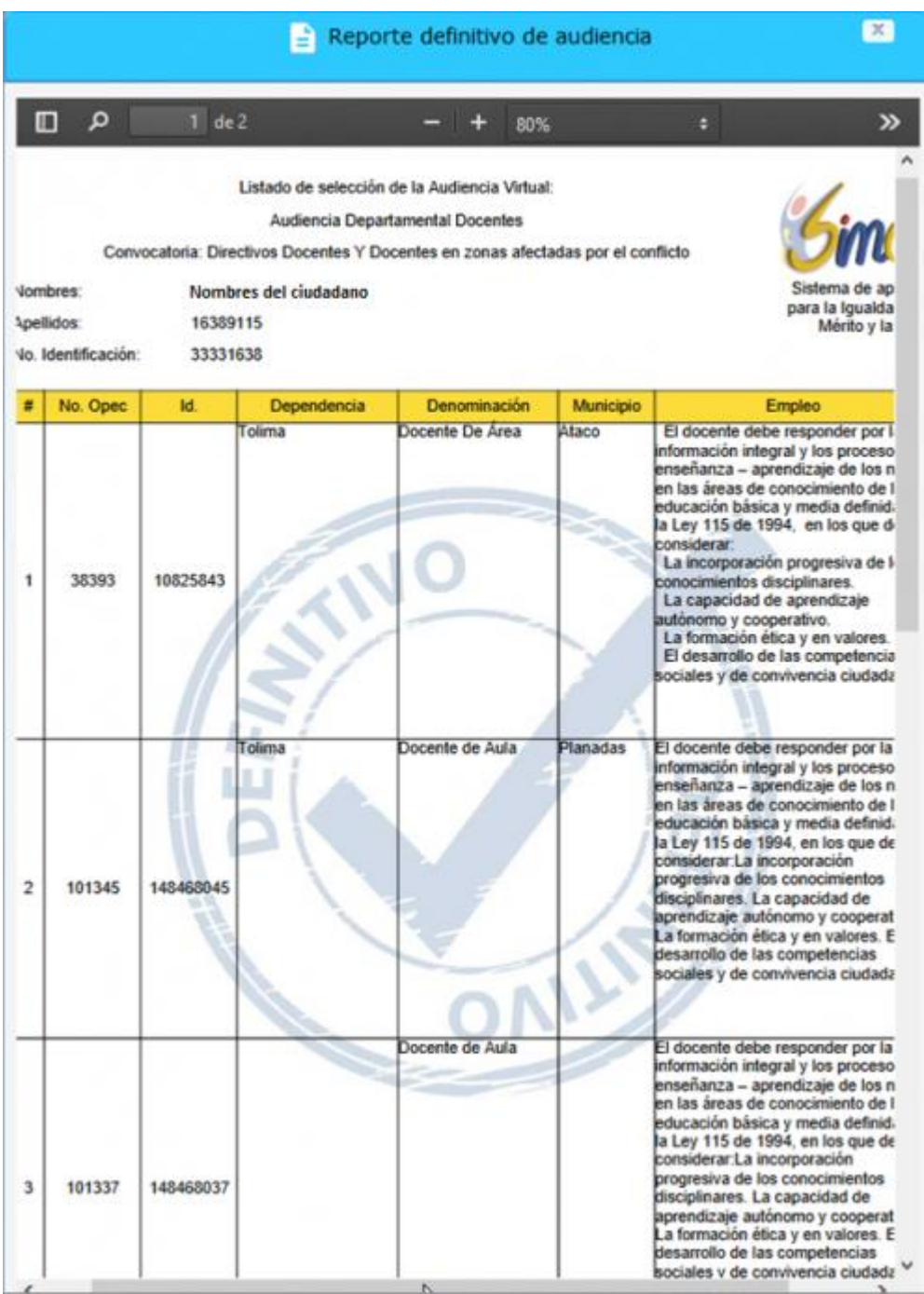